### 本体の初期設定をする

#### ■基本的な設定をする

1.「基本動作設定 ] タブで [ 本体設定 ] メニューを選択します。

2.「本体設定1画面で次の情報を入力し、「設定値の送信1ボタンをクリッ クします。

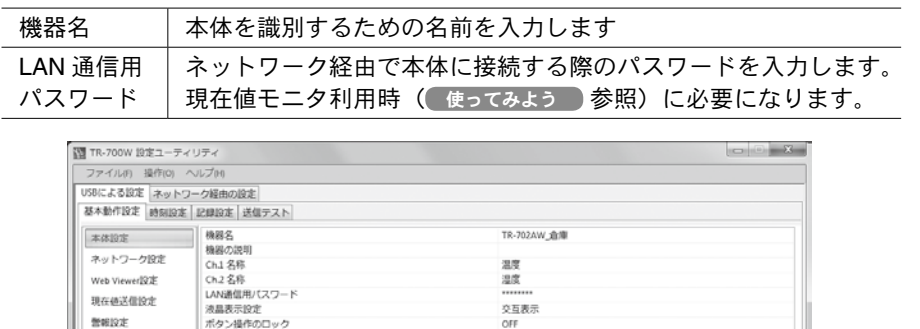

#### **3.**[ 時刻設定 ] タブを選択します。

現在値送信設定

LAN通信用パスワード<br>液晶表示設定<br>ボタン操作のロック

4. " パソコンの時刻を設定する " または " 指定する時刻を設定する " を選 択し、入力内容を確認して [ 設定の送信 ] ボタンをクリックします。

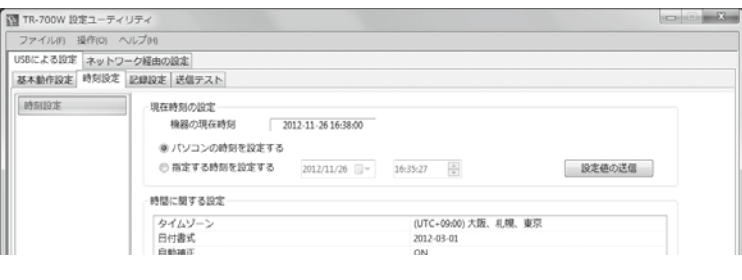

## ◆ ネットワークに関する設定をする

1.[基本動作設定]タブで [ ネットワーク設定] メニューを選択します。

**2. DHCP の設定をします。** 

DHCP を使用する場合は [ON] にします。IP アドレスを固定して利用す る場合は、[DHCP] を [OFF] にして IP アドレス等を設定します。

詳しくは裏面の [ 面3 DHCP について]をご覧ください。

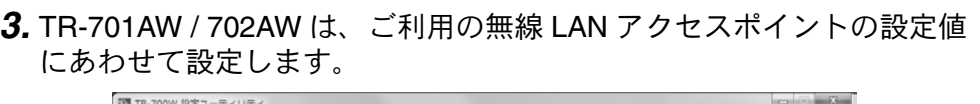

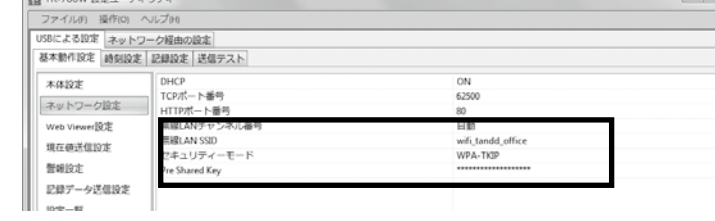

· AOSS、WPS 等の無線 LAN ツールを利用しての設定はできません。 · 本体の MAC アドレスは [ 設定一覧 ] メニューで確認することができます。

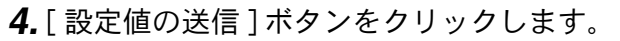

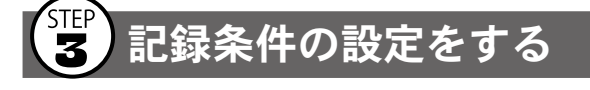

#### 1.[記録設定]タブで [記録設定] メニューを選択します。

**2.** 記録条件を設定します。

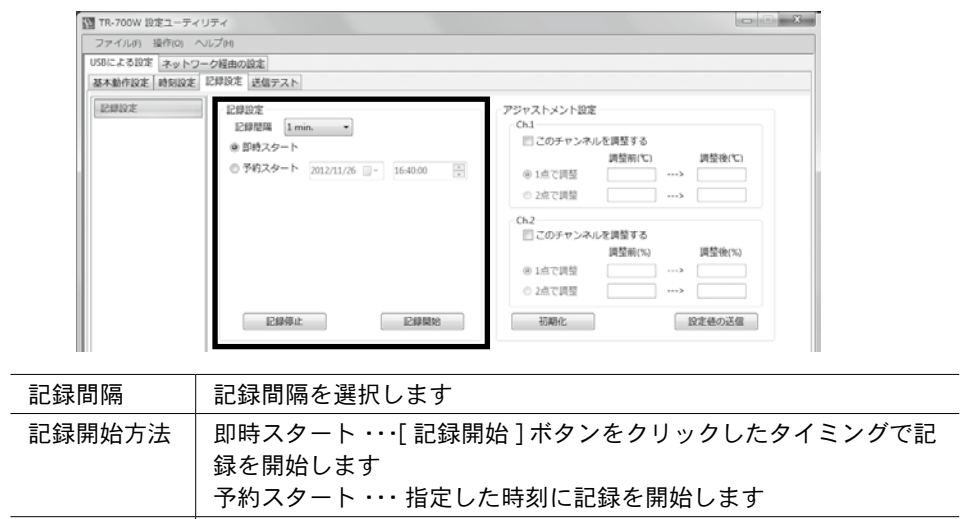

#### 記録間隔と記録可能時間の例

温度単位 |温度単位を選択します

1 秒 | 30 秒 | 5分 | 15 分 | 60 分 約2時間 13 分 │ 約2日 18 時間 │ 約 27 日 18 時間│ 約 83 日 8 時間 │ 約 333 日 8 時間 例:記録間隔 30 秒×データ数 8,000 個 =240,000 秒 (約 2日 18 時間) \*記録データが上限に達すると、一番古いデータから上書きし、記録を続けます。

**3.**[記録開始] ボタンをクリックすると、記録を開始します。

記録条件を変更したり、新たに記録を開始したりすると、本体内の記録データは全て消失し ます。

## 、<br>- 4 設置をする

- **1.** 本体を測定箇所に設置します。
- 2. TR-701NW / 702NW は、本体とネットワーク機器を LAN ケーブルで接 続します。
- 3. 本体に付属の AC アダプタを接続します。

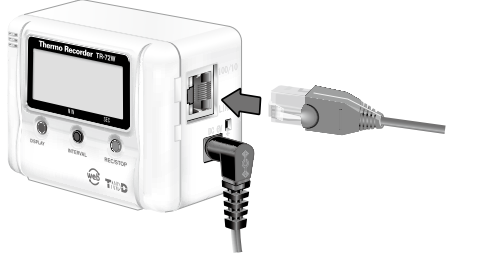

TR-701AW / 702AW の場合、無線 LAN アクセスポイントへの接続に成功すると、LINK LED が点灯します。

## **Recorder Thermo** TR-700W シリーズ 基本ガイド

**TR-701NW.TR-702NW は有線 LAN 専用です。** TR-701AW, TR-702AW は無線 LAN (802.11b/g) 専用です。

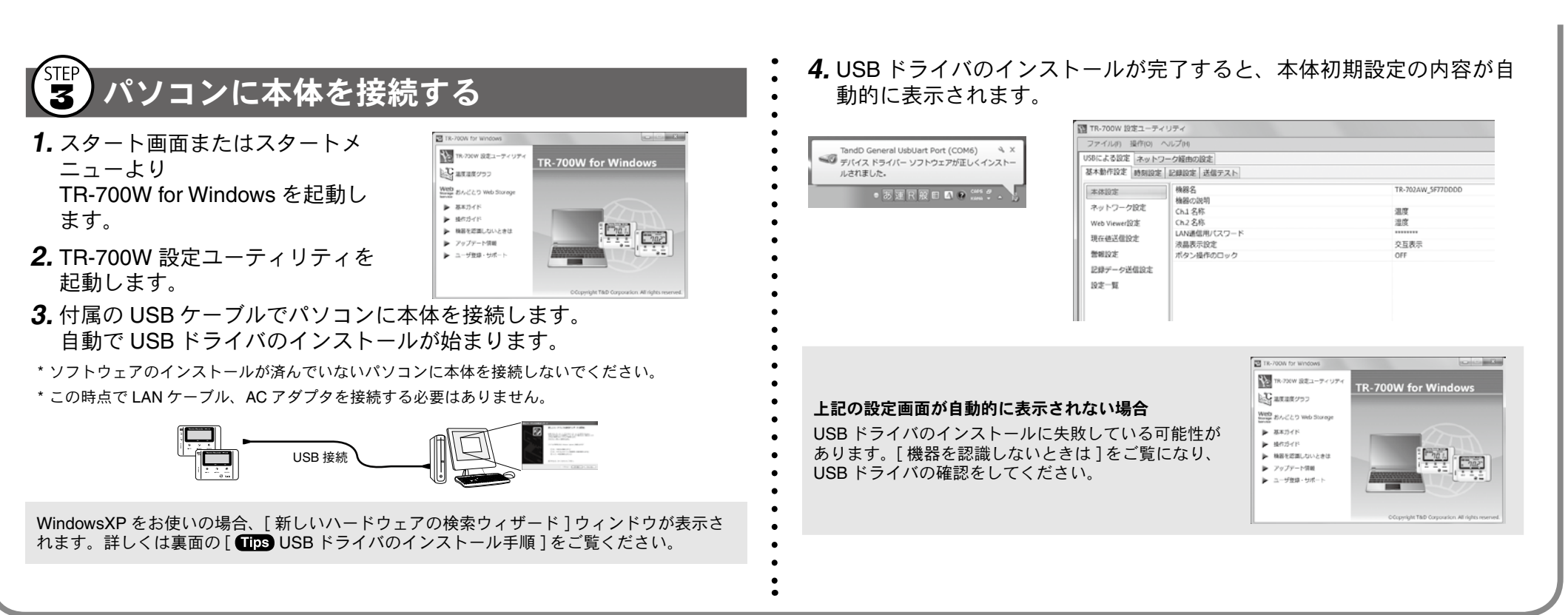

### シリーズでできること **W-700TR**

TR-700W シリーズは、LAN 通信機能を搭載しているデータロガーです。ネットワークを経由して記録データの収集、現在値のモニタリング、警報メール送信などの 遠隔地の温湿度管理が行えます。ネットワークへの接続は有線 LAN または無線 LAN の利用が可能です。

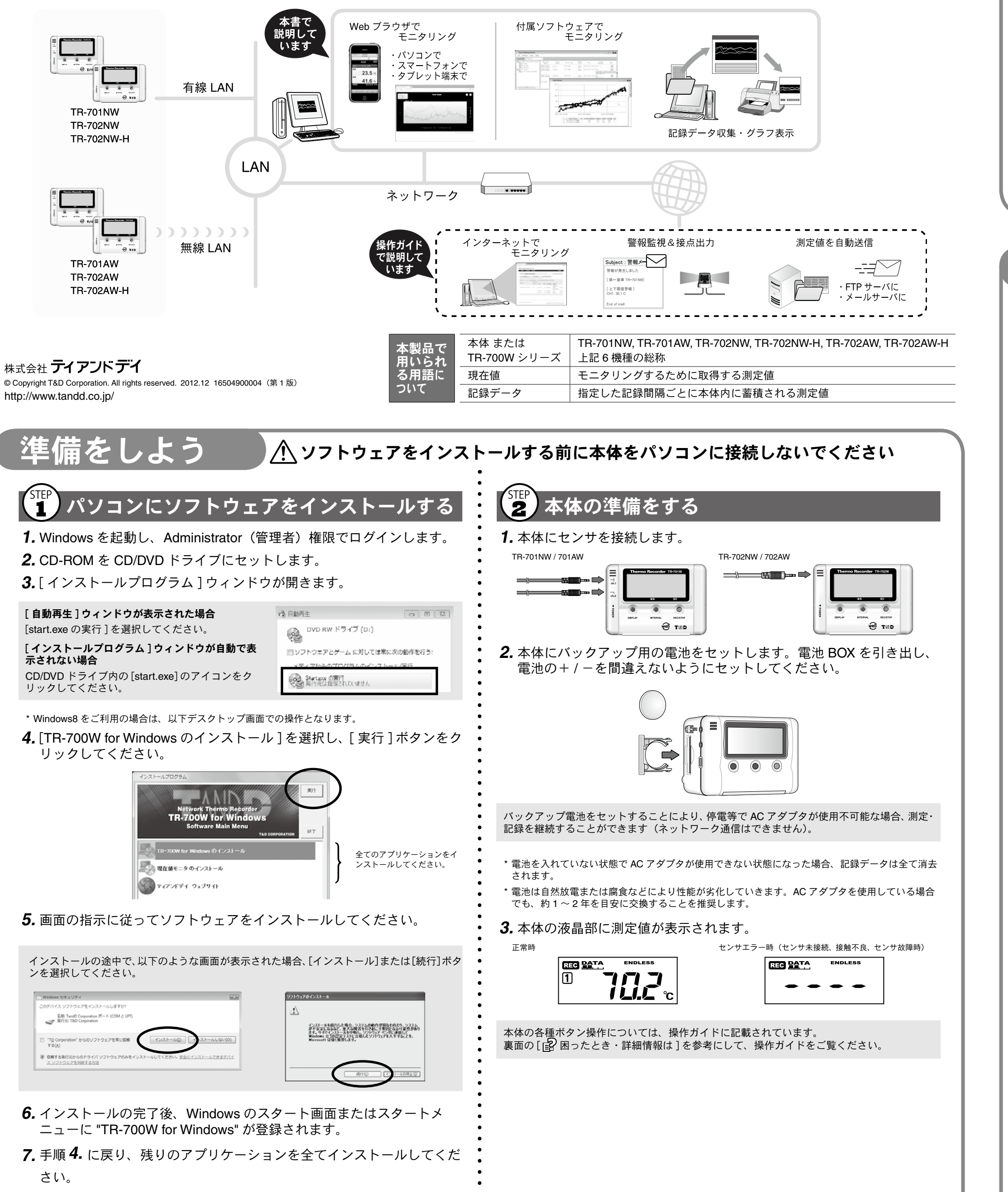

# 使い始める前に

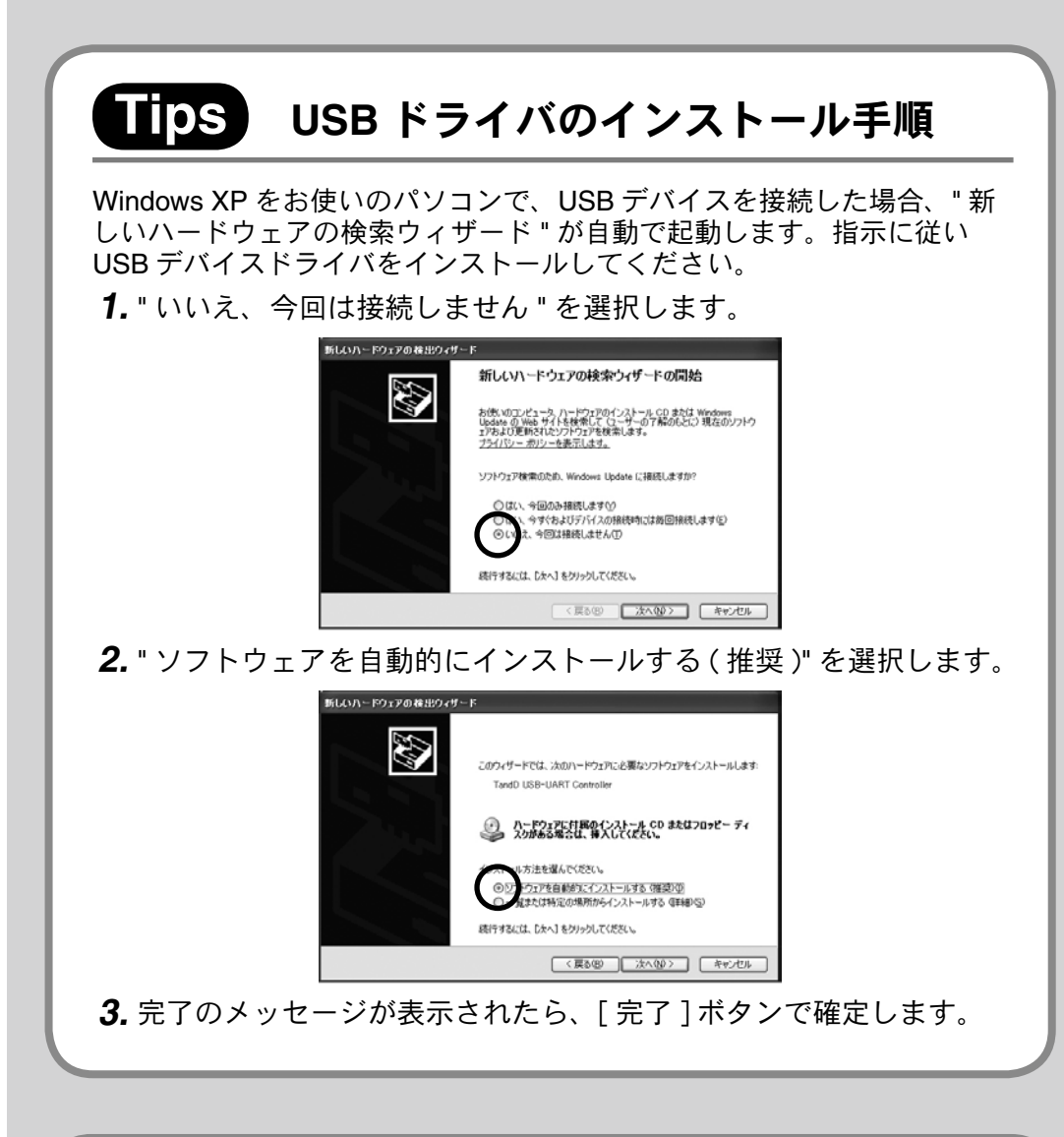

#### 現在値を付属ソフトウェアでモニタリングする 記録データをパソコンに吸い上げる 現在値モニタを起動している・ ■ 現在値干二タ ■ヘルプ 本体が記録中である・ ■ 現在値モニタ へ 前に戻る プログラムとファイルの検索 م ■ シャットダウン ▶ 2.[設定]-[現在値取得設定]を選択し、表示されたウィンドウ内で 表示グループ すべ 明在使取得設定(X)... △ 表示グループ設定(G). 税益名 税種 電池 日時 税在値 グラフ オプション(0)... 3. しばらくすると 使い始める前に の T で設定した本体が表示されます。 -<br>507ル番号 IPPドレス/ドメイン ボート番号 親な値取得問題 記録問題 - 18時<br>977XXXXX - 192.160.0000 - 62500 方法は [ 操作ガイド ] - [ 便利な機能 ] をご覧ください。 記録データの自動保存先を変更するには 上図のようなリストが表示されない場合は [ 操作ガイド ] - [ 困ったときは ] - [ 設定に関す したら [OK] ボタンで確定します。 [Windows セキュリティの重要な警告 ] ウィンドウが表示される場合 [アクセスを許可する]または[ブロックを解除する]を選択してください。 再示时间 日付書式  $[2011 - 01 - 03.1030$   $-$ モニタリンググラウ表示用語 1349個 → 现在信日特表示 ● 日時 © 径途時間 ーンピュータを保護するため、このブログラムの環境の一部が<br>- ルでブロックされています。 IT MARKETSTA このプログラムをブロックし続けますか?  $\frac{7 - 200444}{2456(8)}$ **SE SHOP THET** 初期2mルのご開き ブロックするり プロックをAWをするり 49-24-2002 一つの問題フォルダの指定 [intr(A) Windows ファイアウォールで、このフリグラムでのインターネットや450ドリークからの補格のですますフロック<br>しました。フロクラムを記録している場合、または発行元が行き続くをる場合は、プロックも解除することが<br>できます。どのプログラムにつれてプロックも解消にきたの表示します。  $[{\color{blue}8}\text{-}\text{B4}(\underline{\mathsf{D}})_{\alpha}$  $\sim$  0K  $\sim$  $\boxed{\phantom{1}A\psi\bar{\psi}\bar{\psi}\bar{B}_{\mu}}$ 4. 接続対象の本体をダブルクリックして、[ 詳細設定 ] ウィンドウを開き 記録データを表示する **5.** [ 現在値を取得する ] にチェックし、(使い始める前に)の(\*)で設定した通信 記録データを開く 用 LAN パスワードを入力します。最後に [OK] ボタンで確定します。 **1.** 記録データのファイルをダブルクリックします。 TR-702AW 倉庫 パスワードの初期設定値は 2. 温度·湿度グラフが起動し、グラフが表示されます。 SF77DDDD "password" です。 IPアドレス/ドメイン 192.168. 記録データを印刷する パスワードの変更は **1.** 記録データをグラフで開きます。 ■現在値を取得する (使い始める前に)の(す)で変更 図記録データを取得する 。することができます 記録データの取得者 reshta Mill TTEXOL **OK キャンセル** す。 6. 本体名を右クリックし、[ 通信テスト] を選択します。通信状態を確認 ァイル(F) 表示(V) ツール(T) グラフ操作(G) ヘルプ(H <u>chio Ibd - 1950 - 1960 - 1960 - 1960 - 1970</u> シリアル番号 IPアドレス/ドメイン ボート番号 現在値取得機関 IR時間関連 IR時間 固まアドレスのtR-700Wを追加 man and a company and a contract and a contract of the 詳細設定 通信テストレ 12/11/26 12/11/26<br>17:39'00 18:09'00  $12/11/26$ <br> $18.39'00$ Cursor B 2012/11/26 19:33'47 A <-- > B 0 02:54'25 **7.**[現在値モニタ]ウィンドウに現在値が表示されます。 'を表示するには [F1] を押してください。 初めて利用する場合、現在値が表示されるまで最大1分程度時間がかかります。 。横比を変更します  $v \neq 0$ ラフの表示間隔は、TR-700W 設定ユーティリティ内 [ 基本動作設定 ] タブの [web viewer 4. [ 印刷 ] ボタンより印刷を開始します。

以下の条件下にあるとき、記録データは下記フォルダに自動的に保存されます。 ・現在値モニタの [ 現在値取得設定 ] で " 記録データを取得する " にチェックを入れている

ドキュメント / マイドキュメント内 "TandD Corp¥ 現在値モニタ ¥TR-700W\Archive" フォルダ

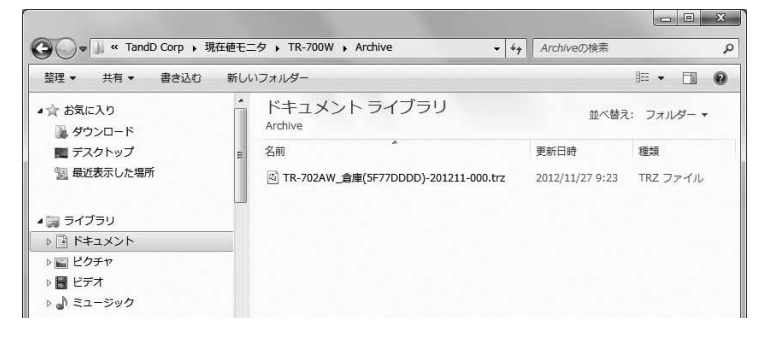

・ファイルは月単位で作成され、記録間隔ごとに更新されます(1 分未満の場合は1分)。 現在値モニタを起動していなかった間の記録データは、次回起動時に自動的に吸い上げら れます。ただし本体内に存在しない記録データは、吸い上げることができません。 パソコンを起動することなく、自動で記録データを送信することができます。詳しい操作

1. 現在値モニタを起動し、[設定]-[オプション]メニューを選択します。 2.[参照] ボタンよりデータの保存フォルダの指定をします。設定が完了

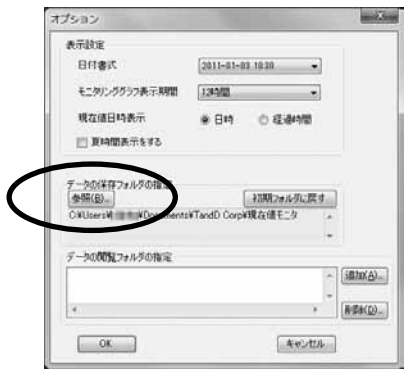

2. グラフウィンドウのサイズを変更して、グラフ表示の縦横比を調整しま

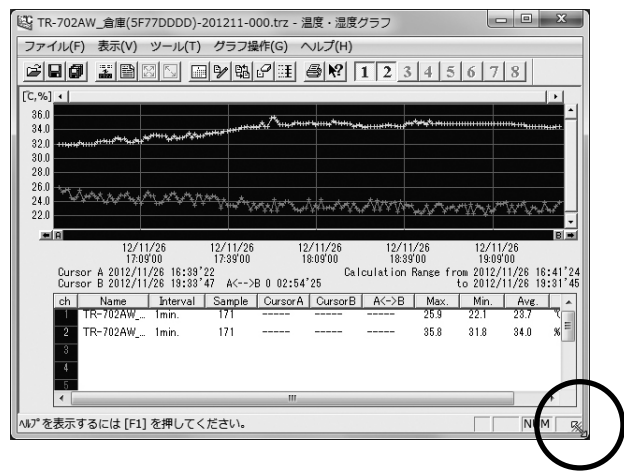

**3.** [ ファイル ] メニューより [ 印刷プレビュー ] を選択します。 印刷イメージを確認します。必要に応じて手順 2. に戻り、グラフの縦

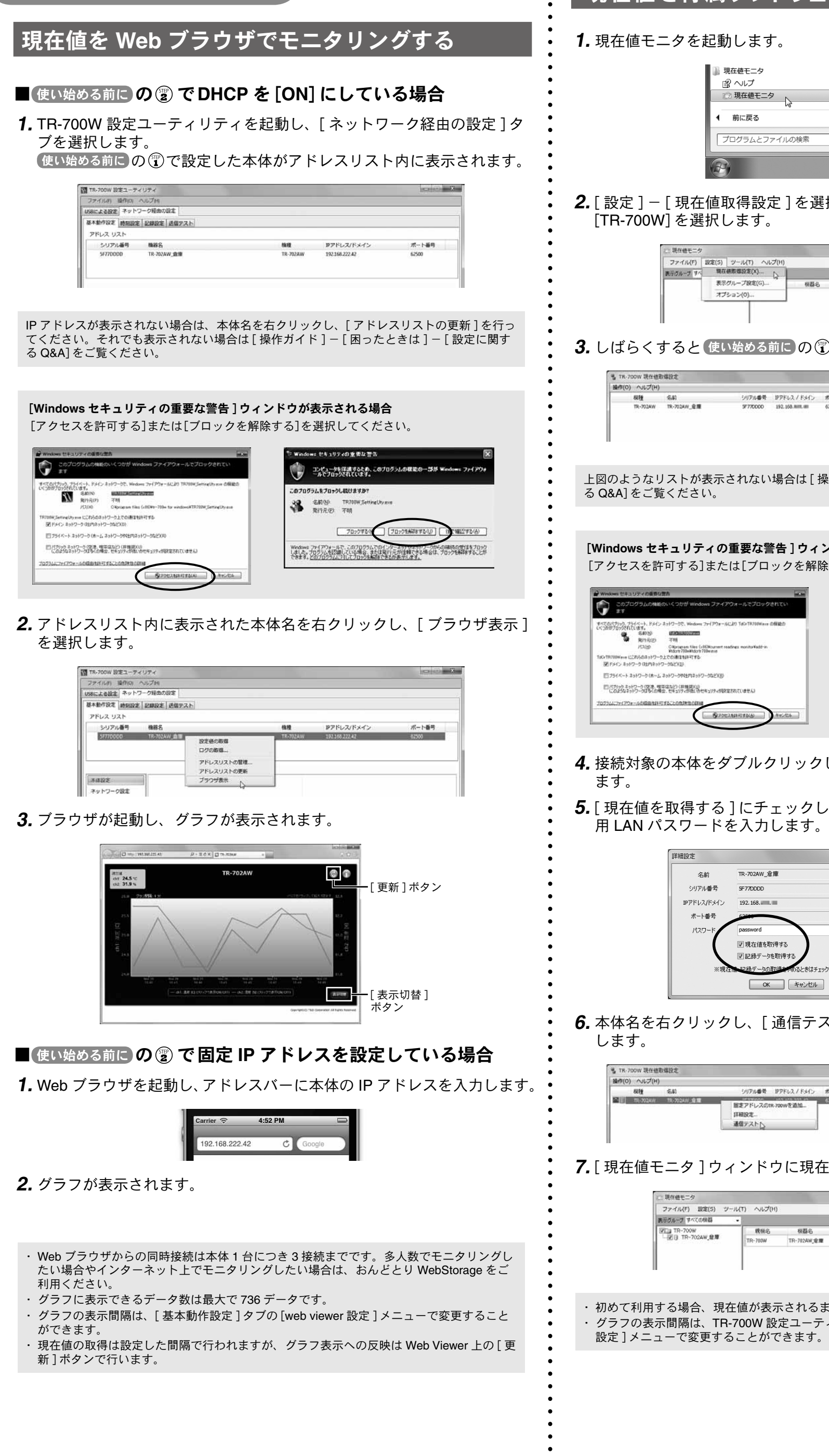

DHCP (IP アドレス自動割当)を使 用する場合、本体に割り当てられた IP アドレスが変わることがあります。 主に Web ブラウザで現在値のモニタ リングを行う場合には、本体に固定 IP アドレスを割り当てることをおす アドレスが必要 IP モニタリングする本体の。 すめします

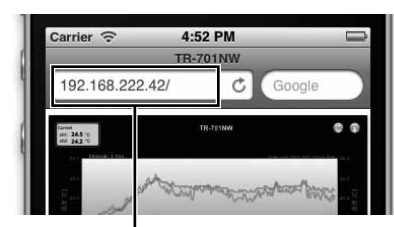

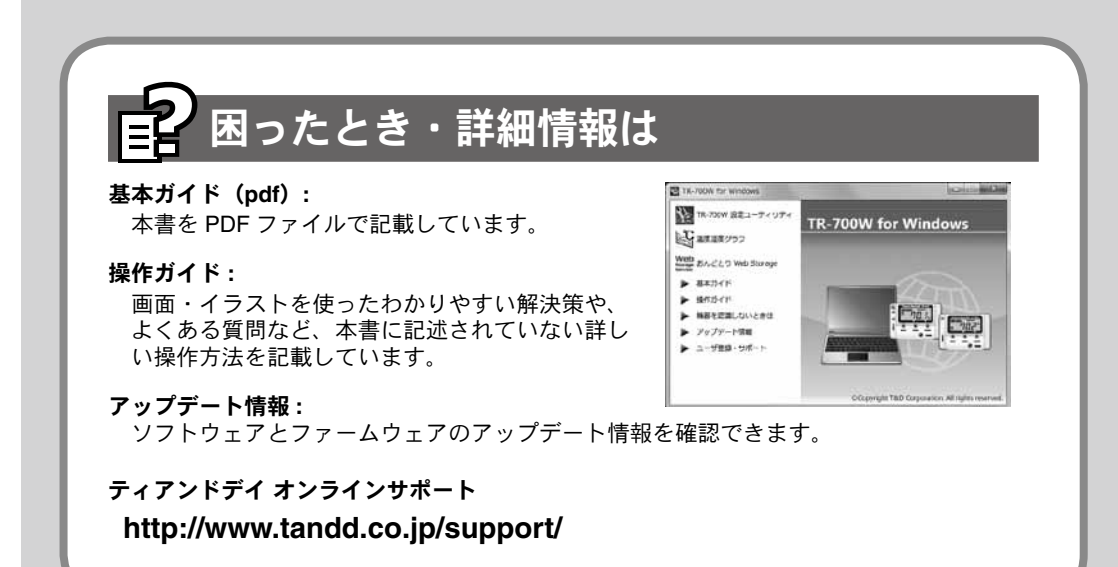

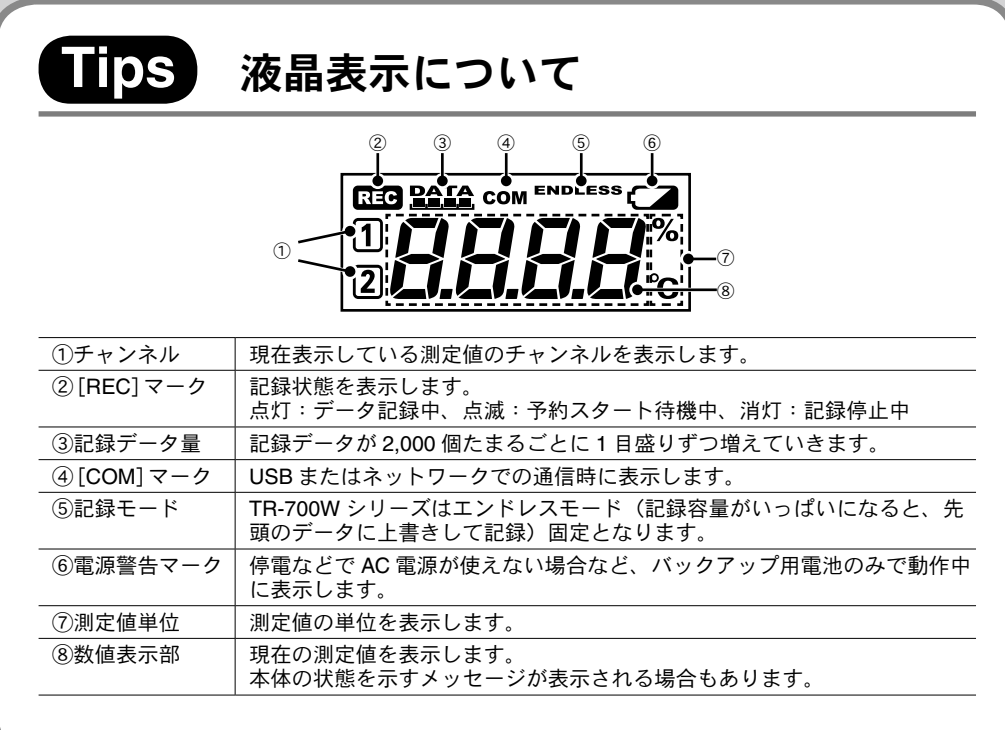

#### **Tips DHCP について**

# 使ってみよう